## **Accéder aux ressources « Philharmonie à la demande » depuis le portail des bibliothèques d'Agglopolys**

Les bibliothèques d'Agglopolys proposent les ressources de « Philharmonie à la demande », une co-édition Cité de la musique / Philharmonie de Paris. Plus de 50 000 documents sur tous les styles de musique (concerts filmés, concerts audio, guides d'écoute, documentaires, dossiers, photographies d'instruments,...).

## **L'offre**

L'accès aux ressources de « La Philharmonie à la demande » est en illimité. Il est réservé aux abonnés des bibliothèques d'Agglopolys et se fait uniquement par *streaming* (lecture en ligne).

## **Table des matières**

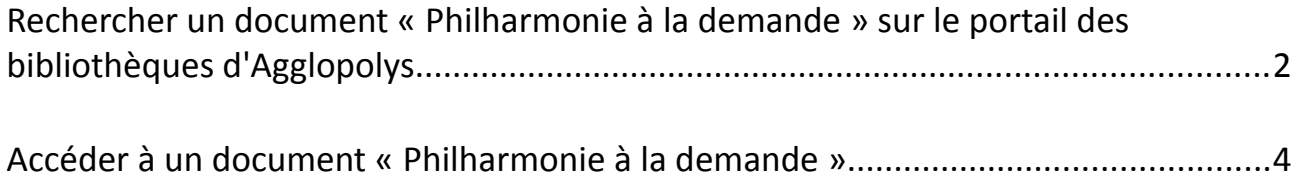

## <span id="page-1-0"></span>**Rechercher un document « Philharmonie à la demande » sur le portail des bibliothèques d'Agglopolys**

1) Accès rapide à tout le catalogue par le menu « En ligne 24/24 », en cliquant sur la rubrique « Musique ».

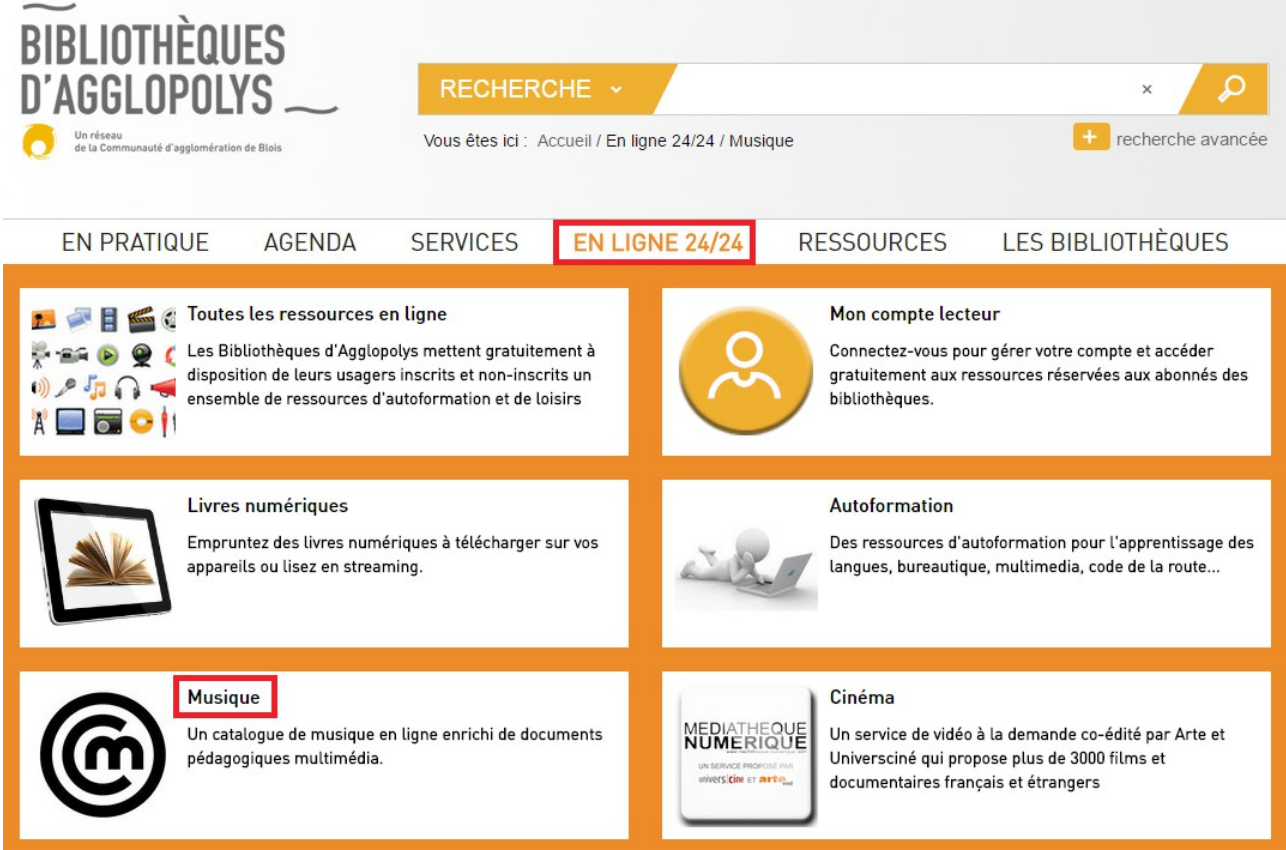

Sur la page « Musique », cliquez ensuite sur « Tout voir » pour visualiser le catalogue complet des ressources disponibles.

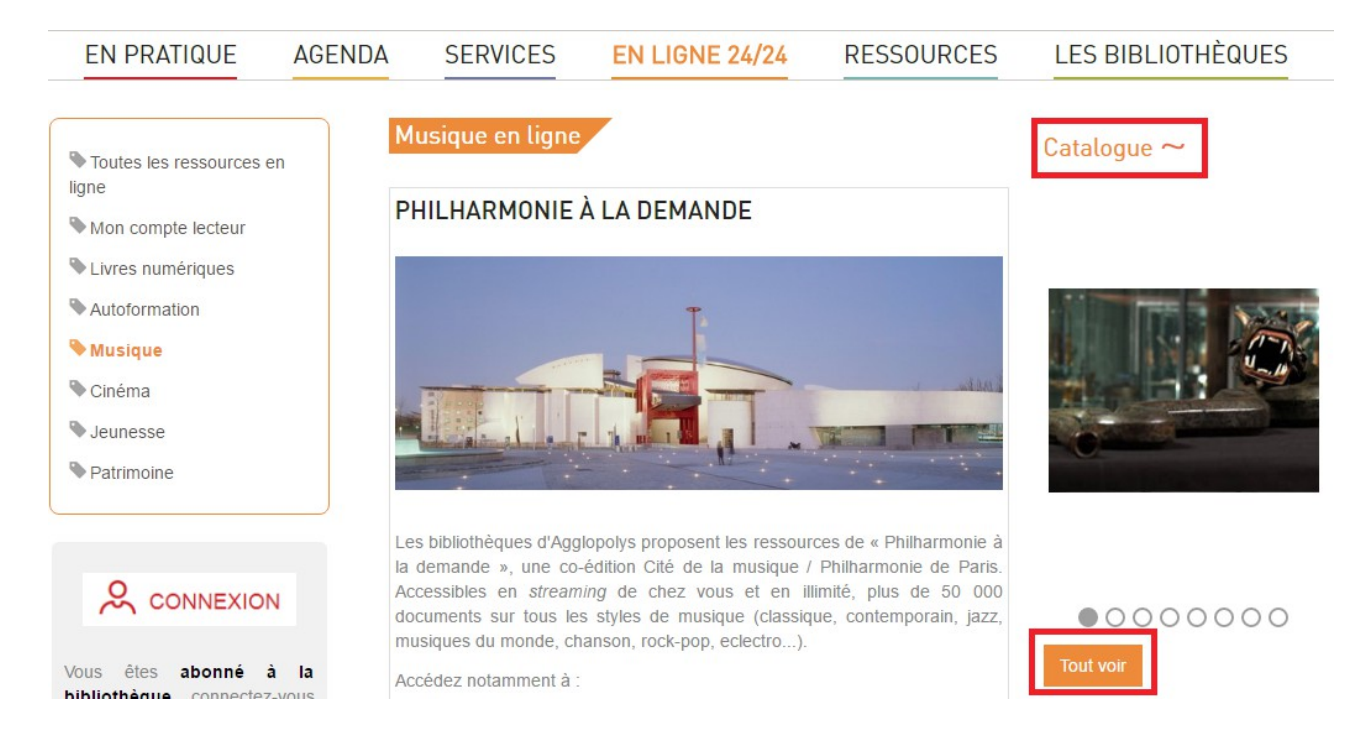

2) Ou un accès direct par le catalogue si vous recherchez un titre ou un sujet en particulier. Tapez le titre, le sujet, le compositeur ou l'interprète dans la barre de recherche, puis sélectionnez à gauche dans la facette « En ligne 24/24» la catégorie « Philharmonie à la demande ».

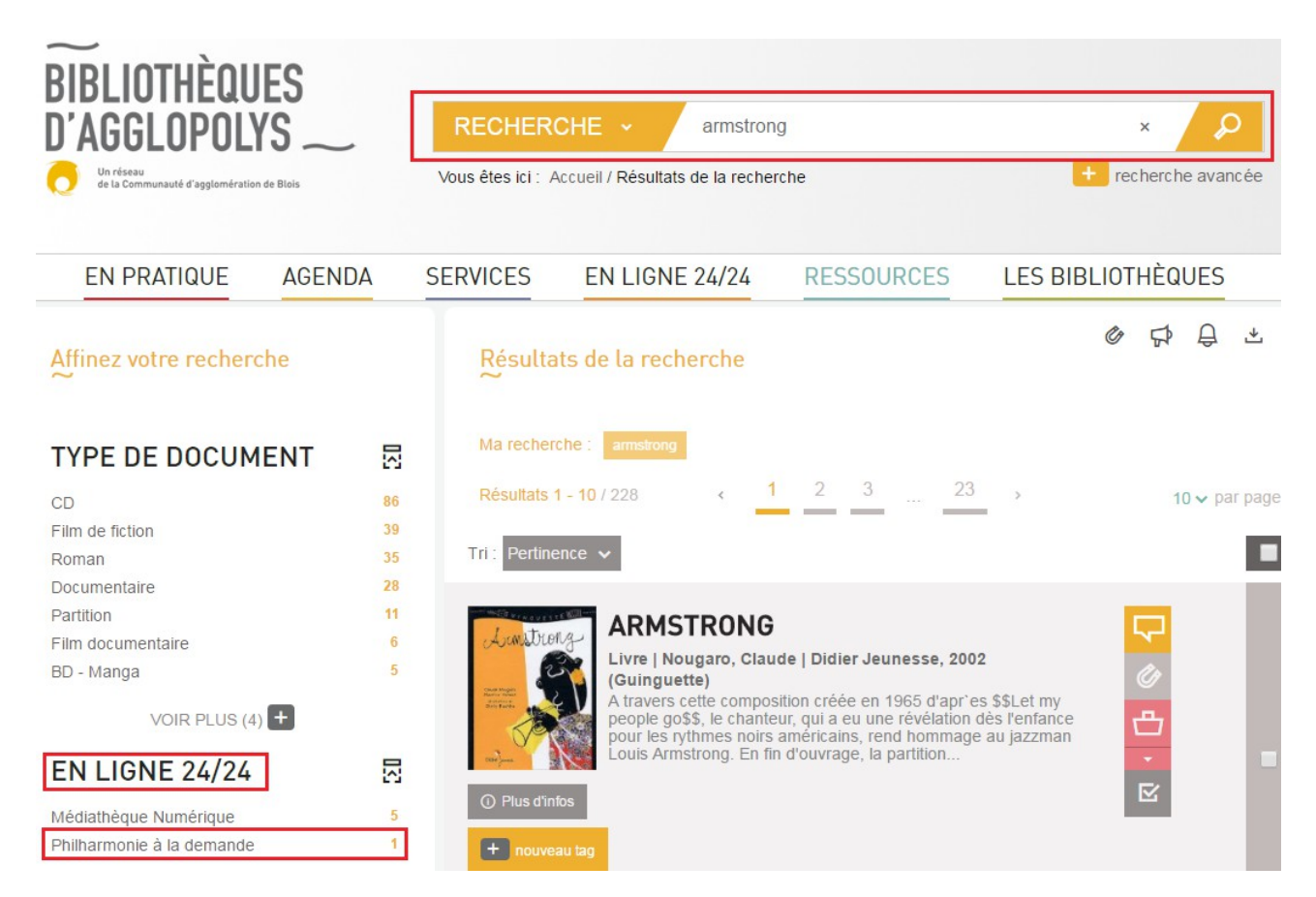

Les ressources numériques sont signalées par la mention « Consultable en ligne »

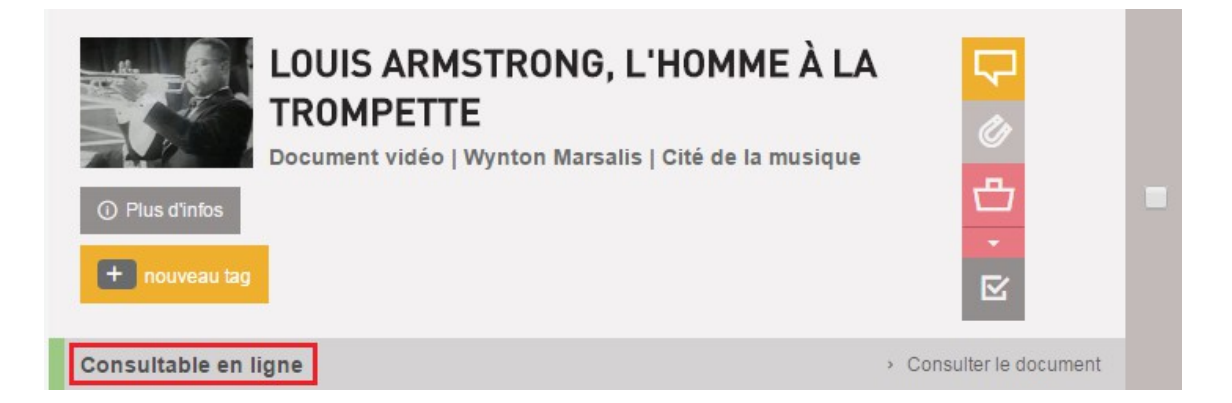

<span id="page-3-0"></span>**Accéder à un document « Philharmonie à la demande »**

1) Identifiez-vous avec votre compte lecteur

Cliquer sur "Connexion" en haut à droite de la page. Saisir votre identifiant et votre mot de passe :

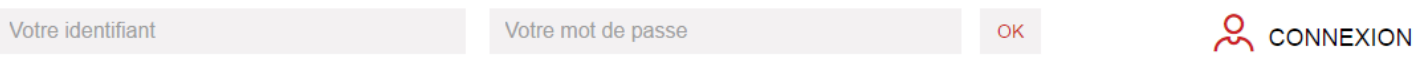

L'identifiant de votre compte est le numéro à 12 chiffres qui se trouve sous le code barre de votre carte de lecteur (exemple : 412537837900).

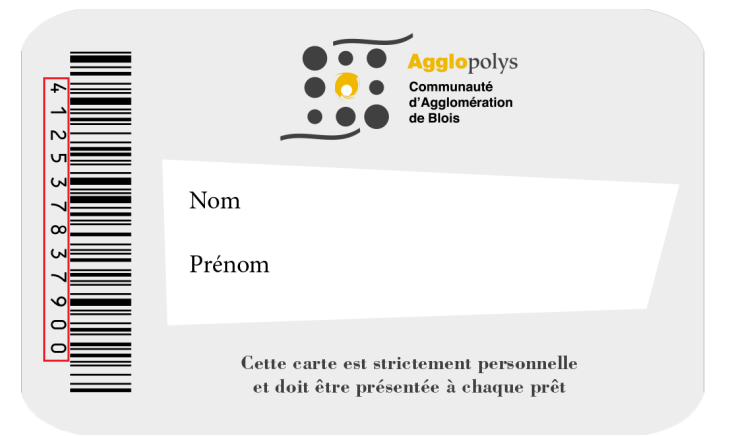

Votre mot de passe est constitué des 8 chiffres de votre date de naissance au format JJMMAAAA (exemple : 05091978 pour une personne née le 5 mai 1978).

2) Recherchez un document dans le catalogue et cliquez sur la notice. Cliquez sur « consulter le document ».

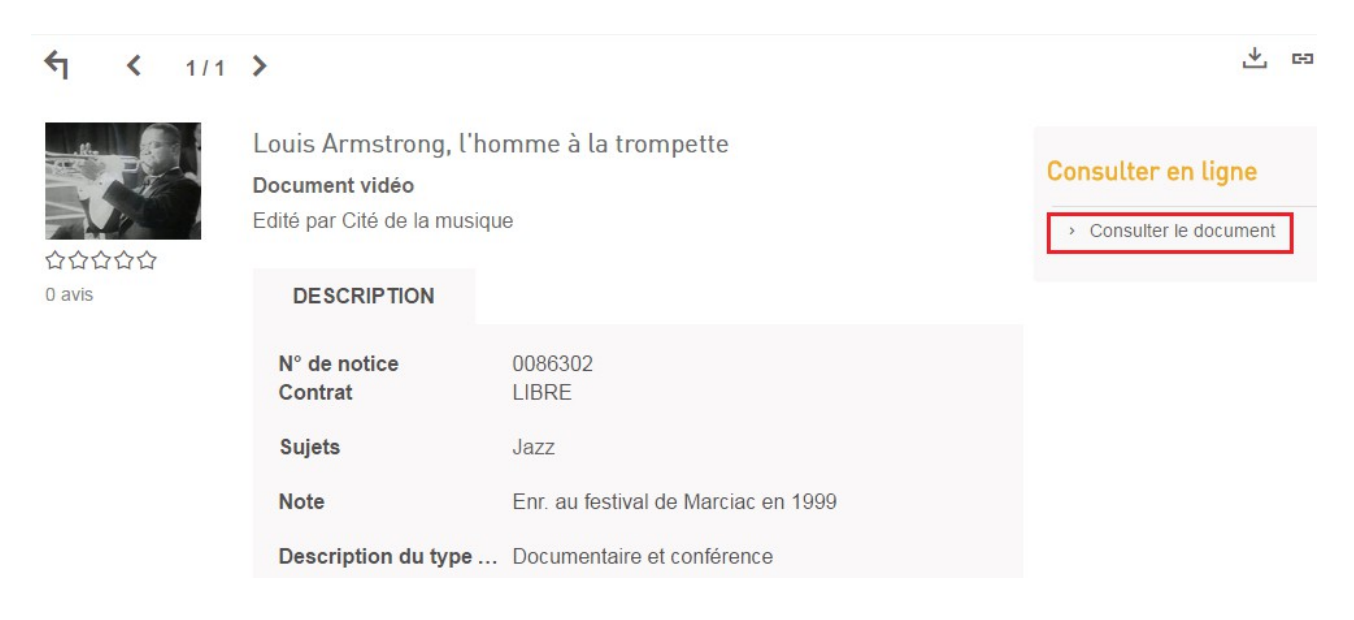

3) Un nouvel onglet ouvre le site de La Philharmonie à la demande. Cliquez sur « Regarder ».

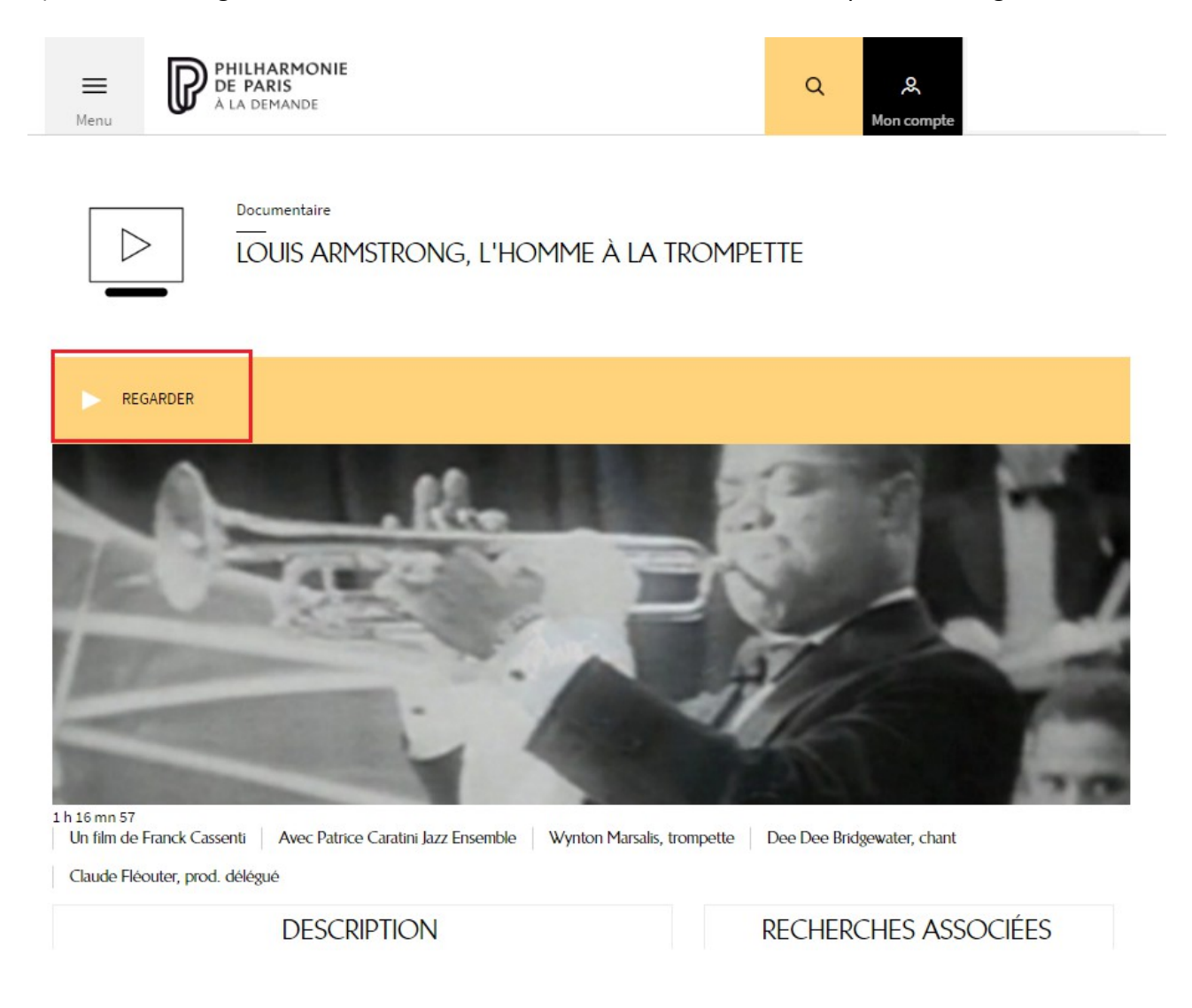

4) La lecture commence. Vous pouvez mettre en plein écran.

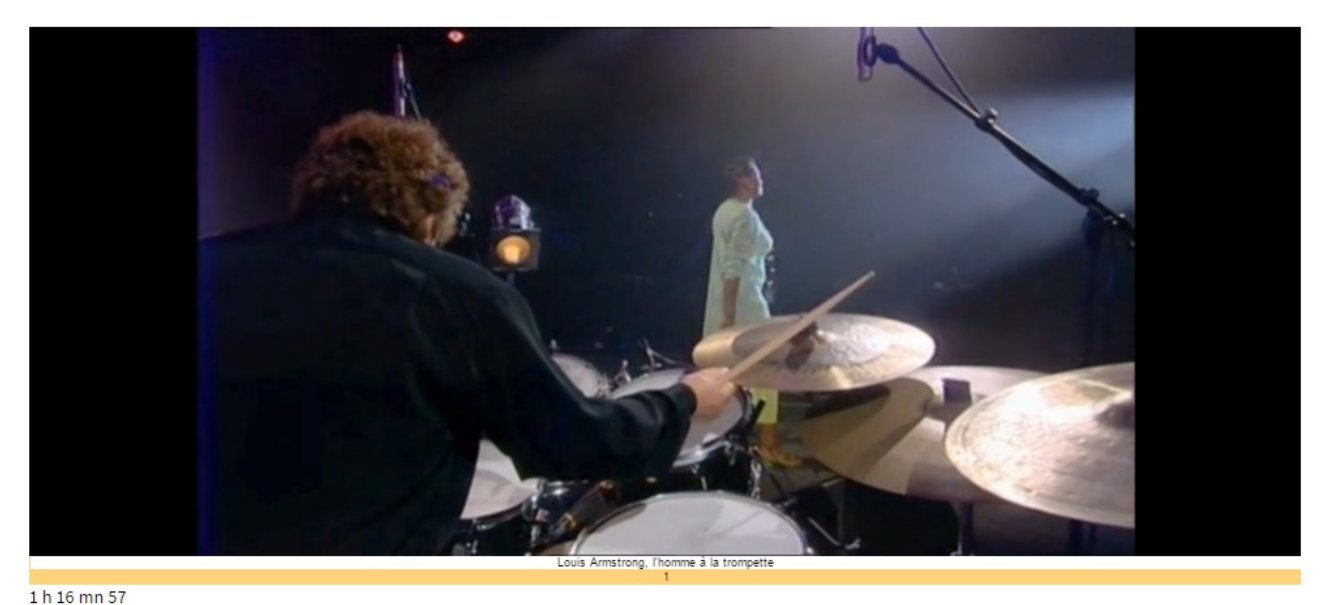